## PRINTING INSTRUCTIONS FOR SPECIAL EMPHASIS PROGRAMS BROCHURES

1. In Adobe Acrobat, click "File" → "Print"

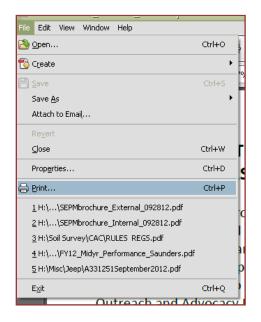

- 2. Under Size Options, select "Actual Size".
- 3. Check "Print on both sides of paper" and select "Flip on short edge". (This option may also be found under Printer Properties".)

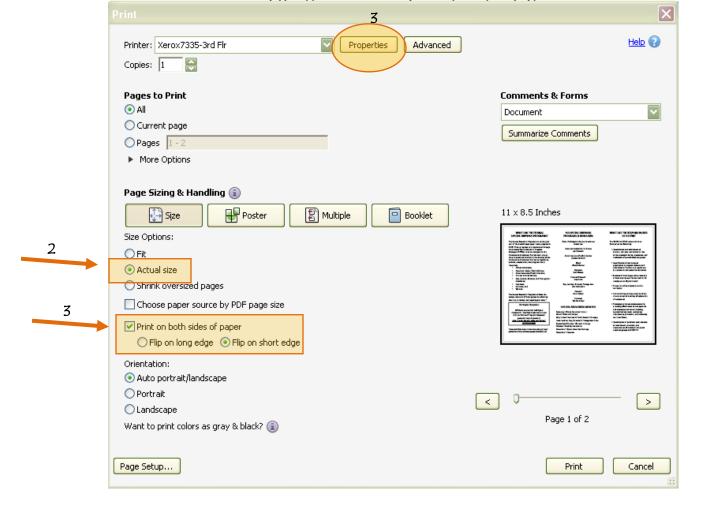

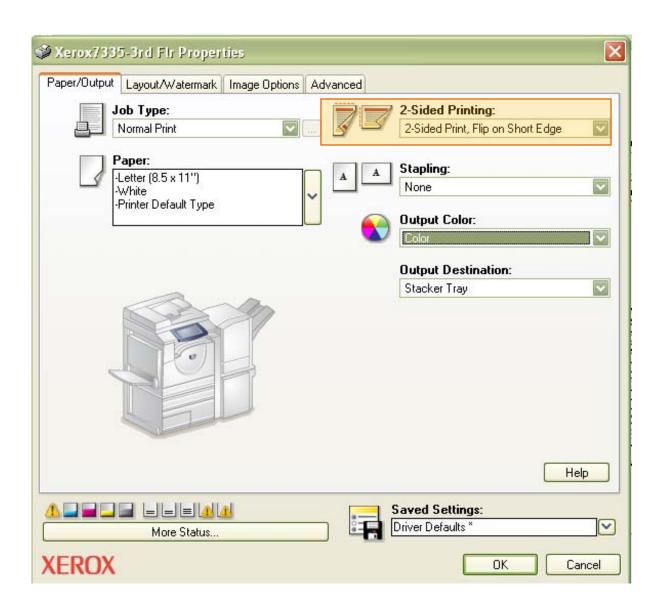